# **Viva Health Agent Portal User Guide**

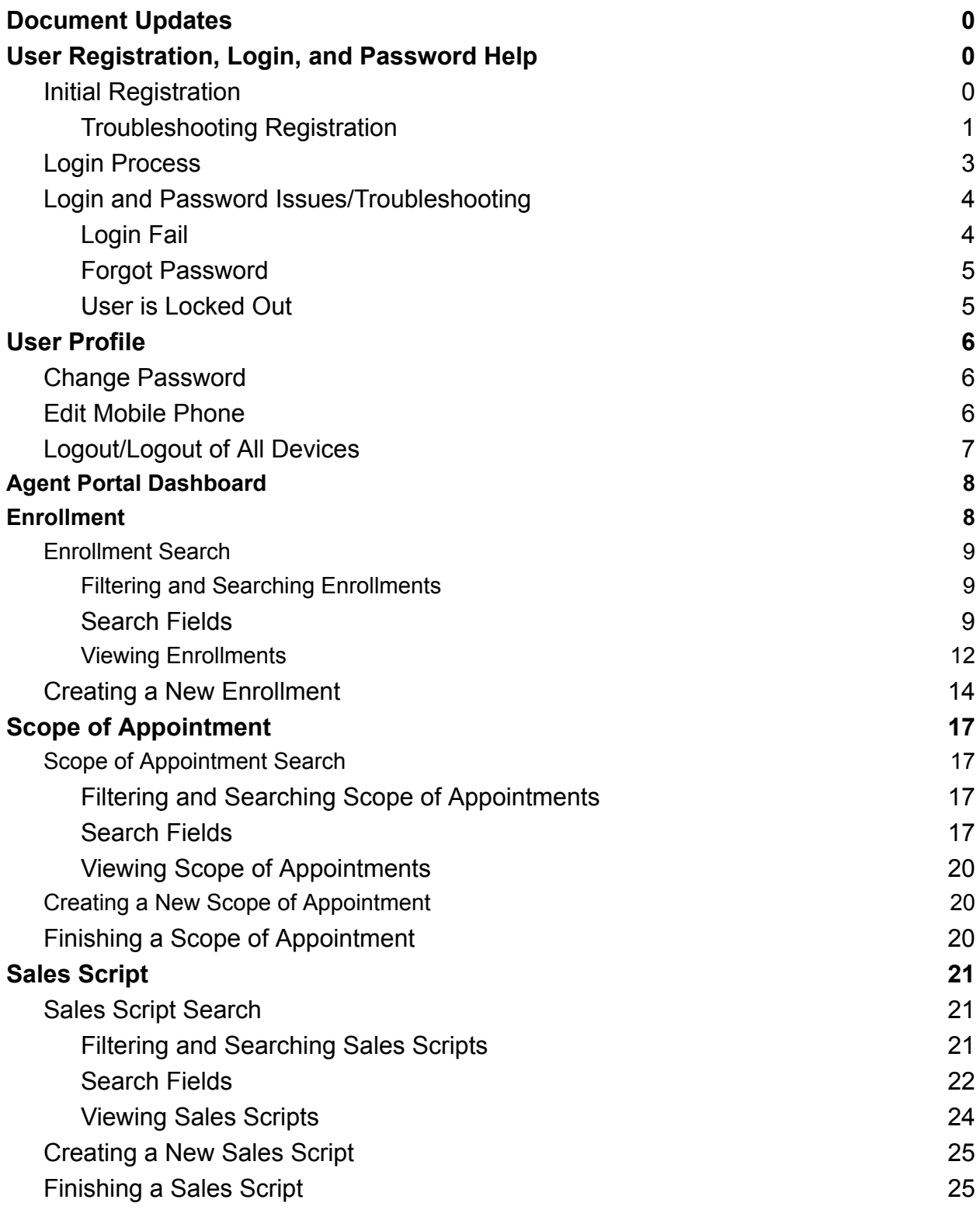

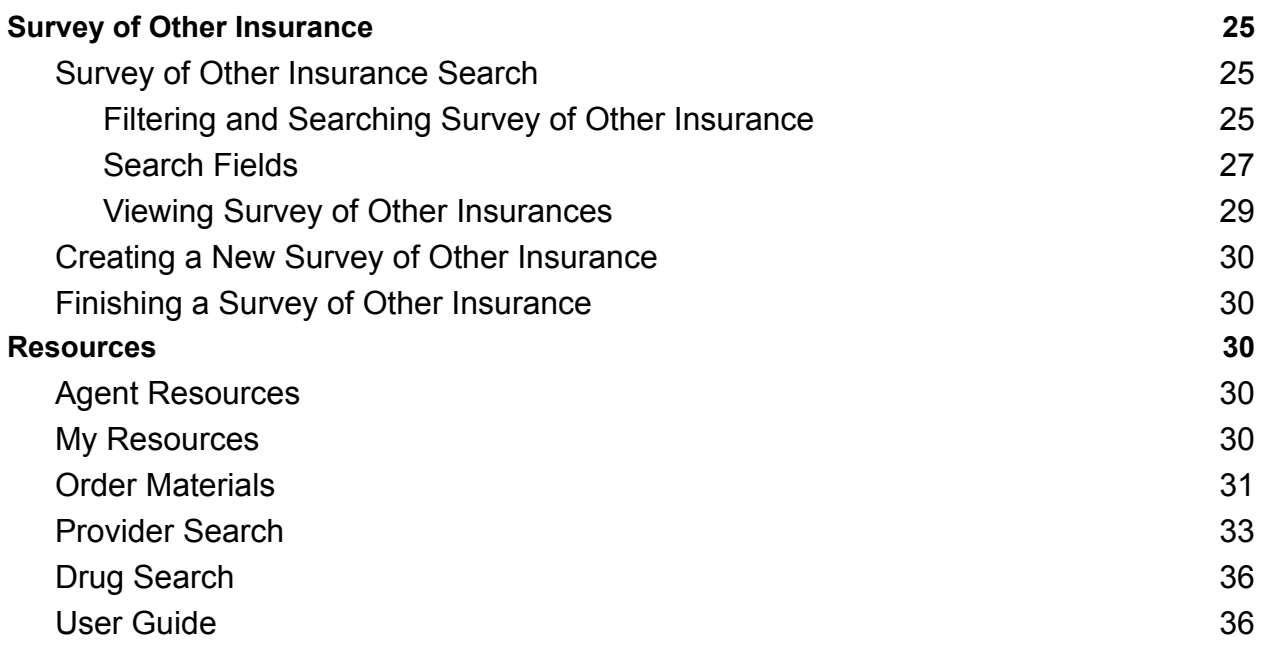

# <span id="page-2-0"></span>Document Updates

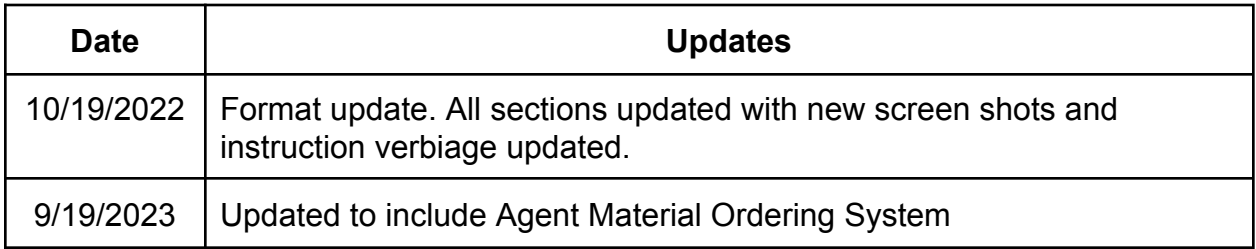

## <span id="page-3-0"></span>User Registration, Login, and Password Help

### <span id="page-3-1"></span>Initial Registration

When a new user is added to the Admin Portal, they will receive a Welcome Email that contains a link for registration. A user cannot log into any portal until the registration process has been completed. If a user has access to multiple portals, registration is only required once to give access to all portals.

❖ The email will be from Viva Health Postmaster with a subject of "Finish creating your Viva Portal

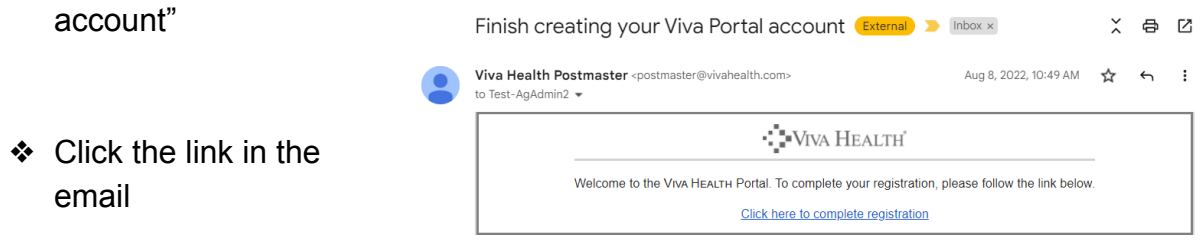

- ❖ Create a strong password (if the password is not strong enough an error message will display prompting for a different password)
- ❖ There is an option to entire a mobile phone number at this stage as well. This is helpful for Multifactor Authentication (MFA), so that the code can be sent to the mobile number on file, but it is not required.

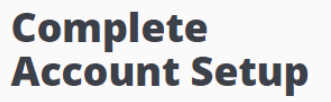

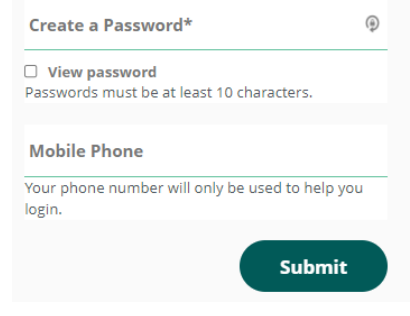

❖ Click *SUBMIT* and the screen will refresh with a message stating the account is ready to be used and display the initial login screen.

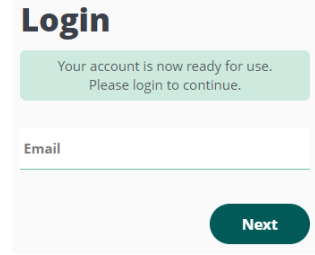

### <span id="page-4-0"></span>Troubleshooting Registration

- ❖ If the registration email does not appear in the users inbox
	- $\triangleright$  User should check spam and trash folders
	- $\triangleright$  Verify the email address in Admin Portal for that user is correct
	- $\geq$  The Administrator can resend the welcome email by going to the user's profile in Admin Portal and clicking *RESEND WELCOME EMAIL*. (This option is only available if the user has not completed the registration process. Once the registration process is complete, this option will not appear for that user.)

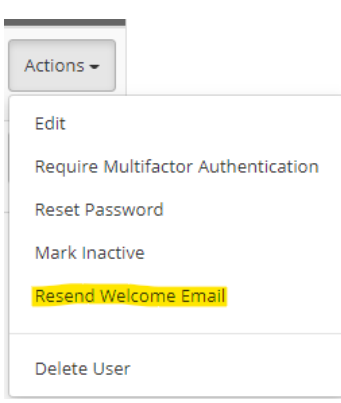

### <span id="page-4-1"></span>Login Process

Login is required for each portal individually. If a user is logged into Agent Portal and needs to access Admin Portal, they will need to go through the login process again.

- ❖ Go to the correct portal login page
	- ➢ https://www.vivahealth.com/Portal/Admin
	- ➢ https://www.vivahealth.com/Portal/Agent
- ❖ Enter the email address and click *NEXT*
- ❖ Enter the password and click *LOGIN*
	- $\triangleright$  Check mark "View Password" will allow the user to see what they are typing vs only a dot showing for each character entered.
	- $\triangleright$  Forgot Password negates the existing password and triggers an email with a link to create a new password.

 $\triangleright$  Cancel will take the user back to the first Login screen.

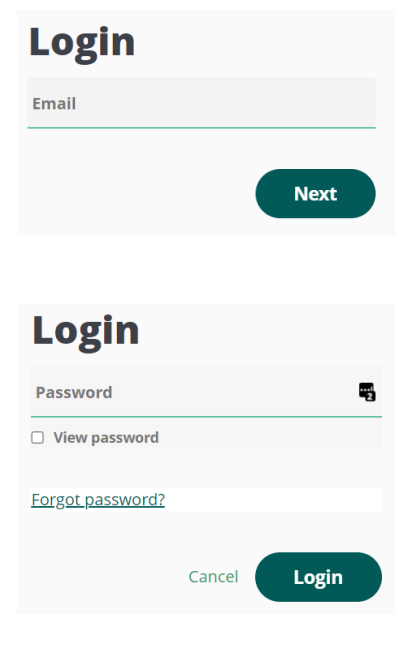

- ❖ Receive the Multifactor Authentication (MFA) code
	- $\triangleright$  If there is a mobile phone number on file, the user will be provided a choice to receive their code via email or via text.
	- ➢ Select the best option and click *SEND CODE*
	- $\triangleright$  If there is not a mobile phone number on file, an email with the code will be sent automatically.

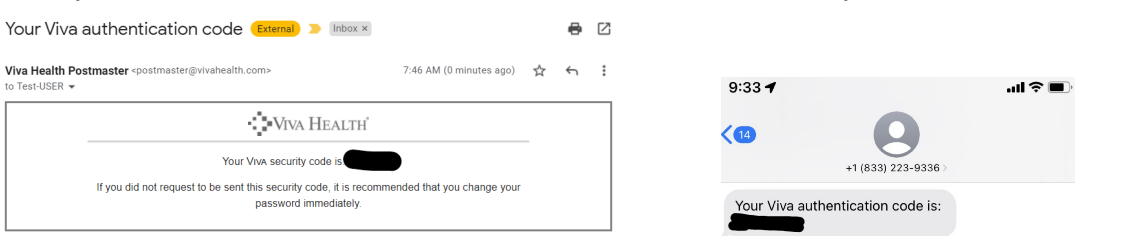

❖ The next screen will display a field to enter the MFA code ➢ Enter the code and click *SUBMIT*

#### Additional Options on this screen

- ❖ **Remember me on this device:** This allows the program to remember the device was authenticated for a set number of days (See Security [Settings](https://docs.google.com/document/d/1ePtXPzQ0MhZF5-Z52kmJT6e8dbn2wS37K4Lp17dte8o/edit#heading=h.wiivjf31jdd0) for details); and therefore will not require the authentication process to occur a login during that time.
- ❖ **Cancel:** Cancels the login and takes the user back to the initial login screen.
- ❖ **Click Here to resend**: sends a new MFA code via the selected method.

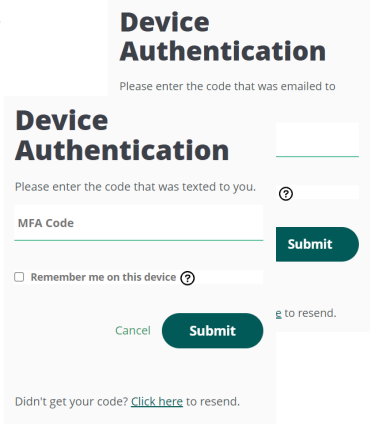

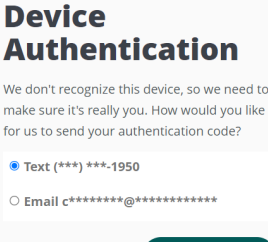

**Send Code** 

Cancel

#### *Example of the email Example of the text message*

### <span id="page-6-0"></span>Login and Password Issues/Troubleshooting

Possible issues that may occur during login.

- ❖ Login fail
- ❖ Forgot password
- ❖ Locked out of account (after too many incorrect login attempts)
- ❖ Not receiving MFA code

#### <span id="page-6-1"></span>Login Fail

A login attempt can fail if the username (email address) OR password are entered incorrectly. For security reasons, the error message will not display which credential was incorrect.

The user has two options

- 1. Enter the password again on the screen that appears
- 2. Click *CANCEL* and go back to the initial login screen to enter the email address again. *This is the recommended option*

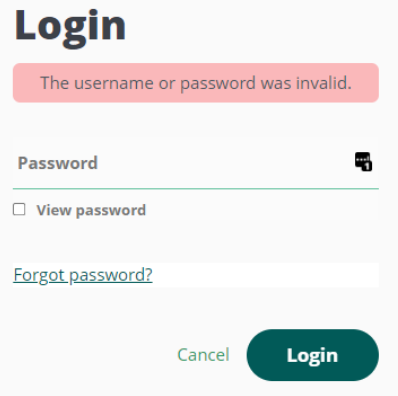

### <span id="page-6-2"></span>Forgot Password

In the event the user has forgotten their password and needs to reset it, the *recommended solution* is for the user to click *FORGOT PASSWORD* on the login screen.

An email will be sent with a link to create a new password.

Follow the link and create a new password and then login.

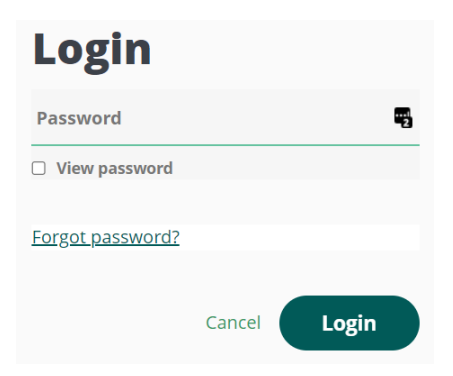

### <span id="page-7-0"></span>User is Locked Out

Too many incorrect login attempts will lock an account. The maximum number of login attempts is outlined in **[Security](https://docs.google.com/document/d/1ePtXPzQ0MhZF5-Z52kmJT6e8dbn2wS37K4Lp17dte8o/edit#heading=h.2x5dleyg6nl9) Settings** 

The user will receive an error message on the password screen if they are locked out.

The User has 2 options to unlock their account.

- 1. Wait the allotted amount of time for the account to systematically unlock.
- 2. Contact an Administrator to unlock the account.

Login This account has been locked out. Please wait a few minutes and try again, or use the Forgot Password function. ı. Password  $\Box$  View password Forgot password? Login Cancel

Once the account is unlocked the User will be able to login using their previous password OR, go through the **Forgot [Password](#page-6-2)** workflow to create a new password.

## <span id="page-8-0"></span>User Profile

In both Agent Portal and Admin Portal have a user profile where the user can manage selection options of their account.

The top right corner of both portals there will be the user's name. Clicking on the name will display a dropdown menu of profile options.

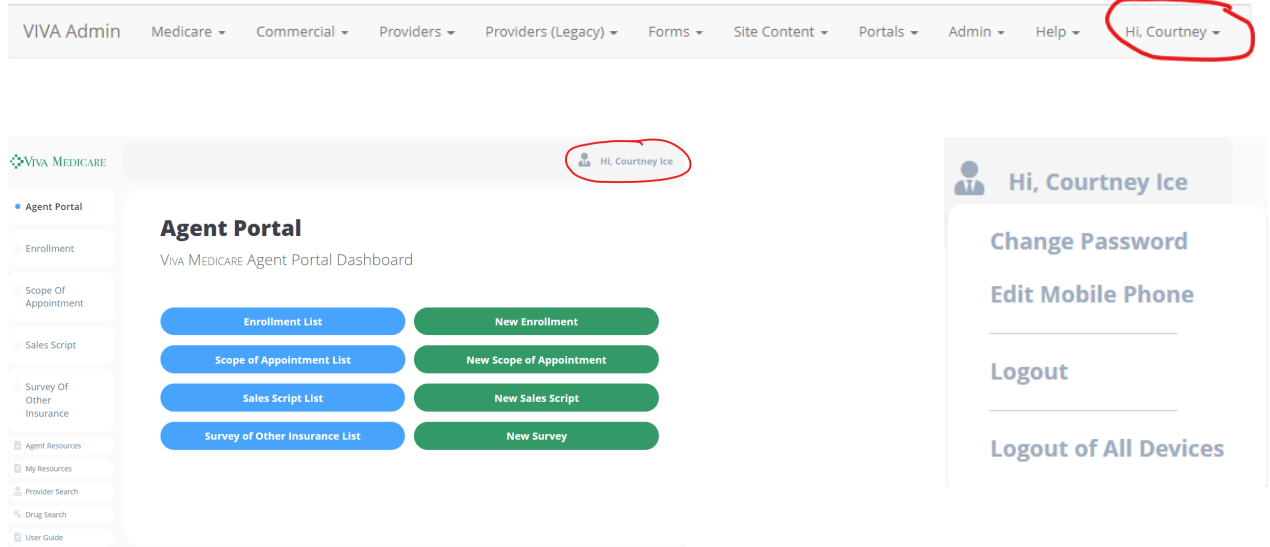

### <span id="page-8-1"></span>Change Password

A user can change their password while logged into a portal by clicking *Change Password* in the Profile menu. There will be a prompt to enter the current password, and then the new password, and click *Save*.

If a password change is not desired, click *Cancel* to close the window without any changes.

#### **Change Password**

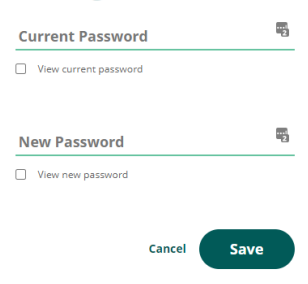

### <span id="page-9-0"></span>Edit Mobile Phone

If a mobile phone number was not provided at registration OR there needs to be a change in that number, a user can make that update by clicking *Edit* Mobile Phone. A box will appear, where the number can be added or changed. Click *Save* to save the

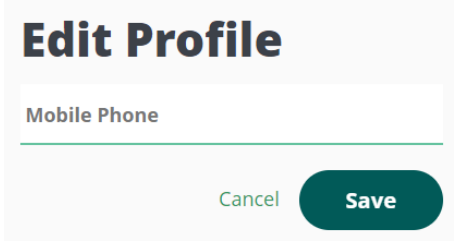

number. Click *Cancel* to go back to the dashboard without making any changes.

### <span id="page-9-1"></span>Logout/Logout of All Devices

To logout of a portal, click Logout from the profile menu.

To logout of a portal in all devices that may be logged in, click Logout of All Devices from the profile menu.

❖ Please Note: Logout of All Devices will also cause all devices to "forget" the MFA code. At the next log in, MFA verification will be required.

# <span id="page-10-0"></span>Agent Portal Dashboard

Upon log in to the Agent Portal a user will see the dashboard. From this page an agent can access historical enrollments and forms, open new enrollments and forms to complete and submit, access their personal resources as well as communal resources, and view and update their personal profile [information.](#page-8-0)

An agent can return to this dashboard view at any time by clicking "Agent Portal" in the left hand navigation bar.

The left hand navigation bar remains accessible until a user opens a new enrollment or form to complete for the member.

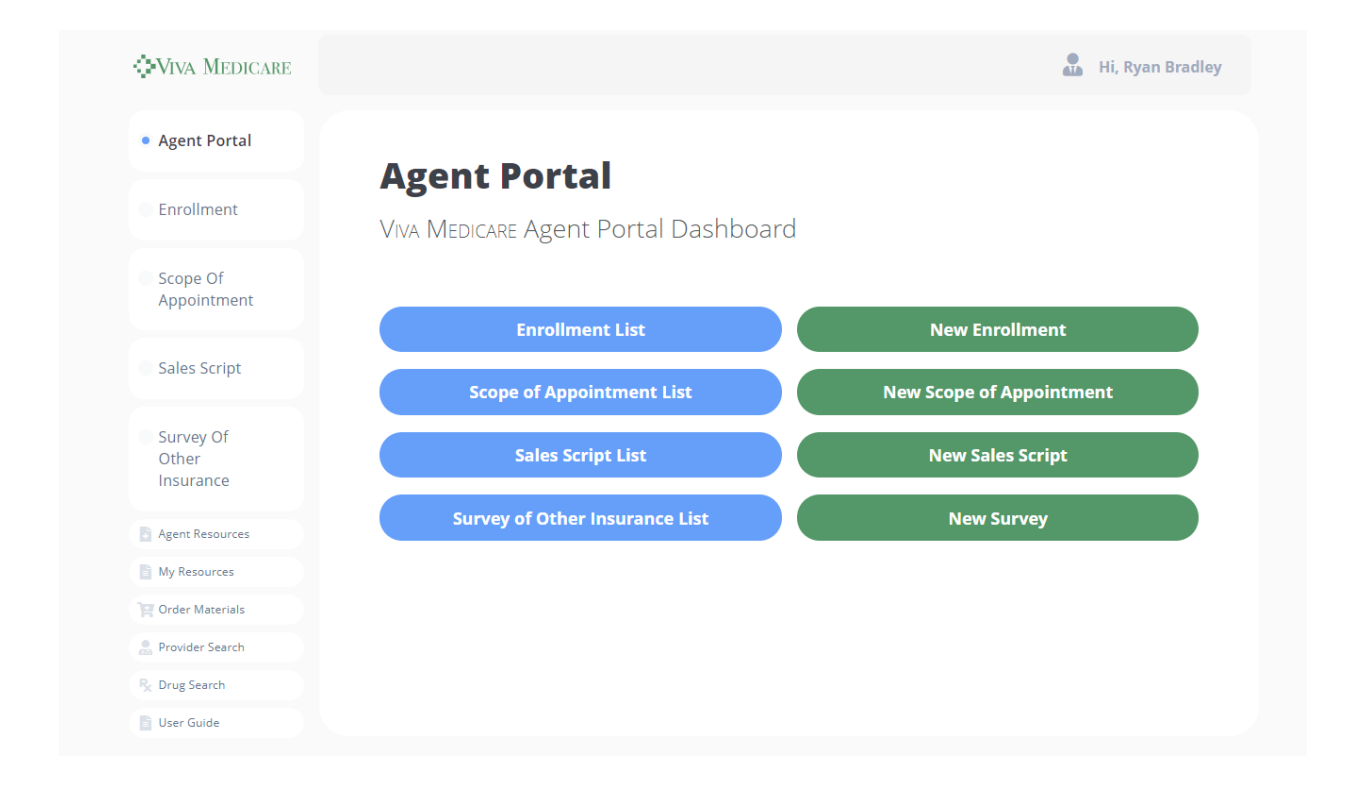

## <span id="page-11-0"></span>**Enrollment**

### <span id="page-11-1"></span>Enrollment Search

Clicking on *Enrollment* from the left hand navigation bar or *Enrollment List* from the dashboard will open the Enrollment Search page.

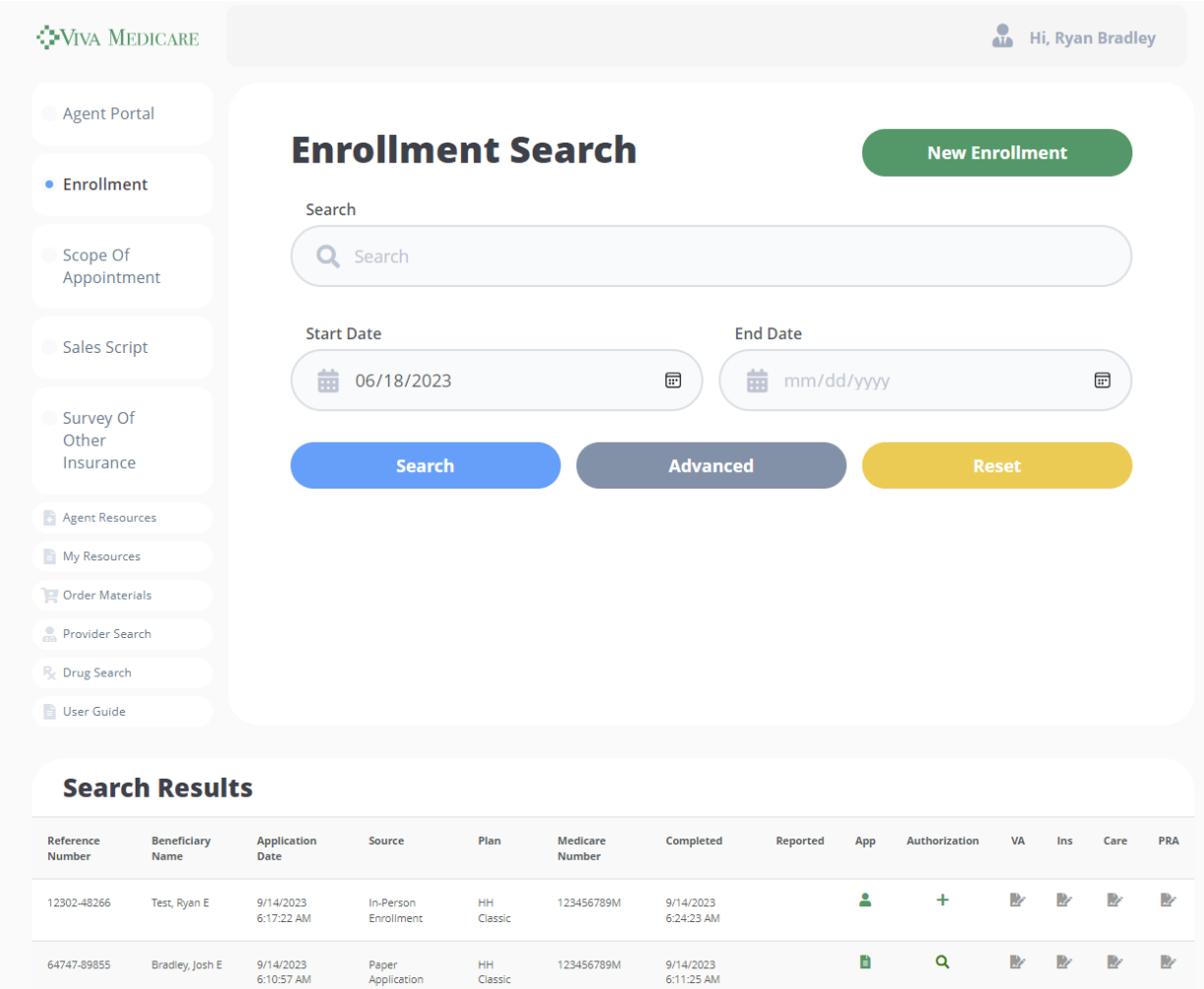

On this page a user can search for a specific enrollment or start a new enrollment

### <span id="page-12-0"></span>Filtering and Searching Enrollments

The page initially opens with the basic search options, for additional search fields click *Advanced.*

Enter search parameters and click *Search* to display results. NOTE: you must click Search, hitting Enter does not submit the search results

To remove any search parameters entered and return to the basic view and filters, click *Reset*.

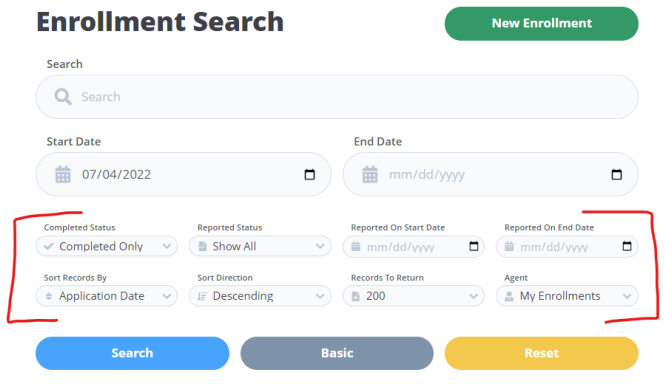

<span id="page-12-1"></span>Search Fields

#### Basic

- ❖ Search
	- $\triangleright$  Use this field to search for specific applications
	- $\triangleright$  Text box. Default is blanks. Type in enrollment form information
- ❖ Start Date/End Date
	- $\triangleright$  Use these fields to enter a date range for completed applications
	- $\geq$  Date field. Manually type in a date or use the calendar option to choose a date.
	- $\geq$  Start Date default is 3 months retro from current date.
	- $\triangleright$  Fnd Date default is blank

#### Advanced

- ❖ Complete Status
	- $\triangleright$  Use this field to filter the results list by completed status
	- $\triangleright$  Dropdown menu. Default is Complete Only. Choose to see only complete, only incomplete, or all enrollments
	- $\triangleright$  Incomplete applications are those that have been started but not submitted. After 4 hours, incomplete applications will no longer be available to complete or submit.
- ❖ Reported Status
	- $\triangleright$  Use this field to filter the results list by reported status.
	- $\triangleright$  Reported indicates the application has been passed to Viva via the electronic file feed.
- $\triangleright$  Dropdown menu. Default is Reported Only. Choose to see only reported, only unreported, or all enrollments
- ❖ Reported On Start/End Date
	- $\triangleright$  Use these fields to enter a date range for reported applications
	- $\triangleright$  Date field. Manually type in a date or use the calendar option to choose a date.
	- $\geq$  Default is blank for both start and end dates.
- ❖ Sort Records By
	- $\triangleright$  Use this field to sort the results list by a chosen field.
	- $\triangleright$  Dropdown menu. Default is blank. Choose the search result field that the results should be sorted by.
- ❖ Sort Direction
	- $\triangleright$  Use this field to choose the direction the results should be displayed.
	- $\triangleright$  Dropdown menu. Default is Descending. Choose from Ascending and Descending.
- ❖ Records to Return.
	- $\triangleright$  Use this field to choose the maximum number of results to display in the result list.
	- $\triangleright$  Dropdown menu. Default is 200. Choose the number of records to show on the results page at a time.
- ❖ Agent
	- $\triangleright$  This option is only available to users with a User Type of Agent Administrator or System Administrator.
	- $\triangleright$  Use this option to view enrollments by a particular agent.
	- $\triangleright$  Dropdown menu. Default is My Enrollments. Choose an agent's name to view their enrollments.

### <span id="page-13-0"></span>Viewing Enrollments

The Enrollment List and search results provides basic applicant and enrollment information at a glance as well as information about the status of the application and if there are any other forms associated with that application.

*Please Note: Application reference numbers, last names, and Medicare numbers have been blacked out for PHI/HiPPA purposes. Those data elements will be visible on the search results.*

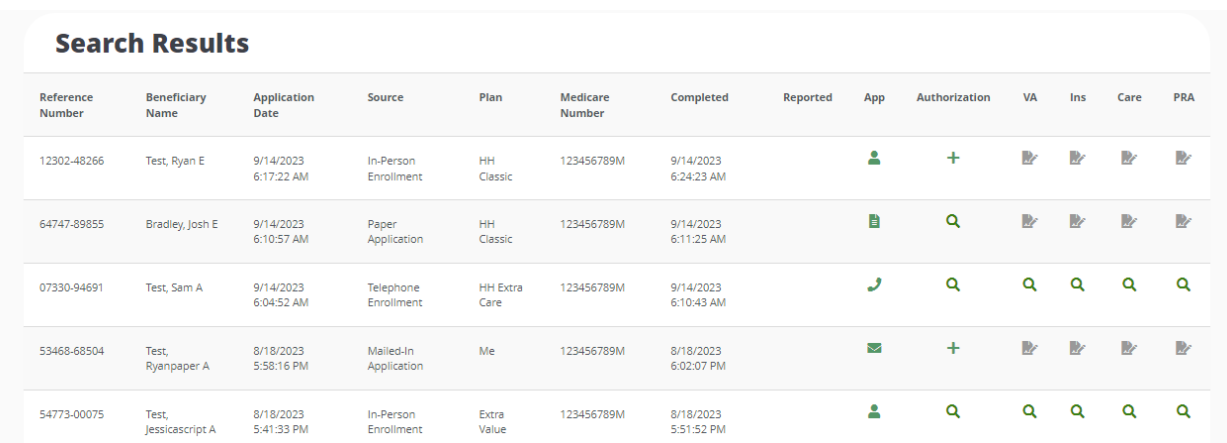

This search results will show the following information:

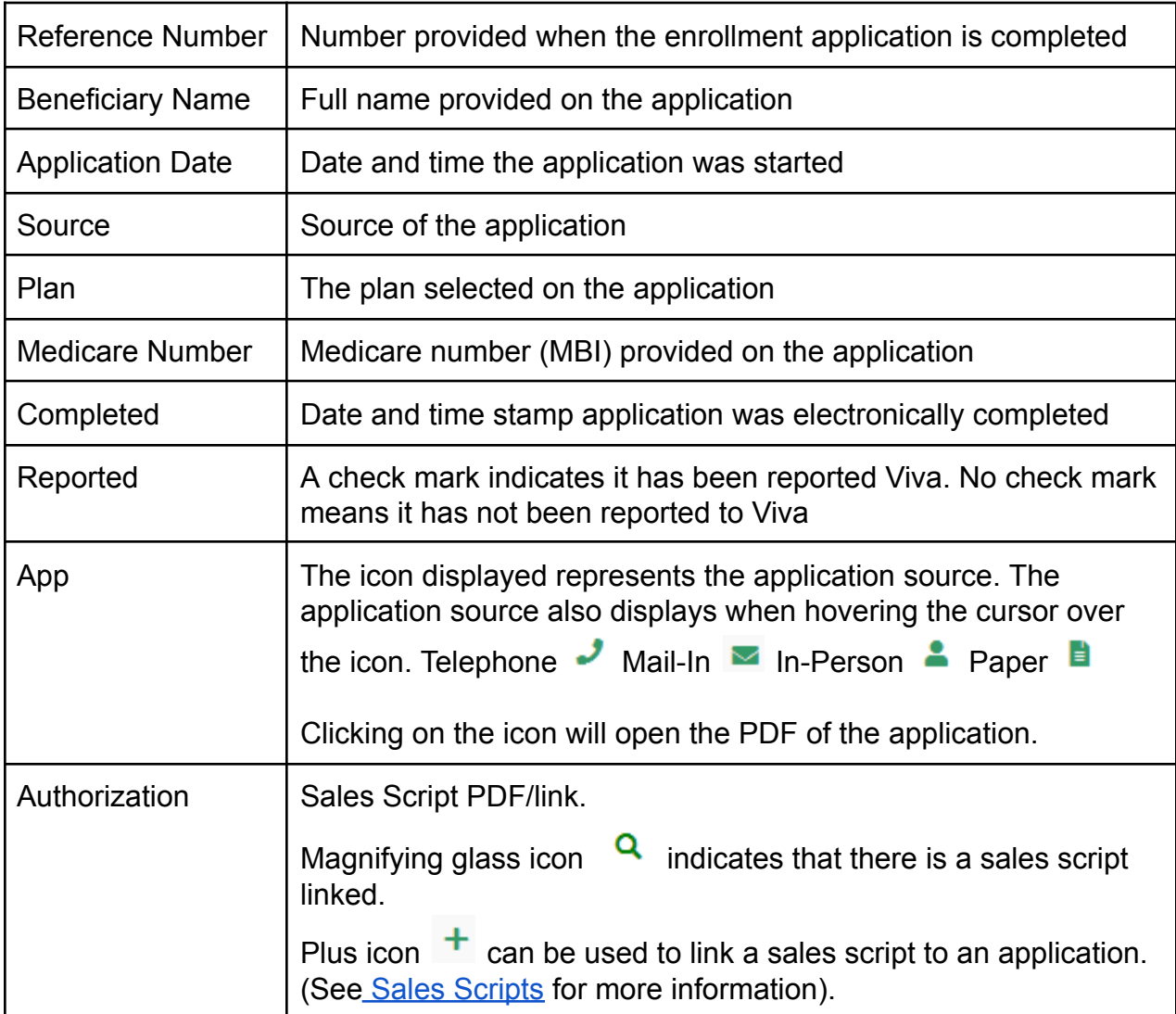

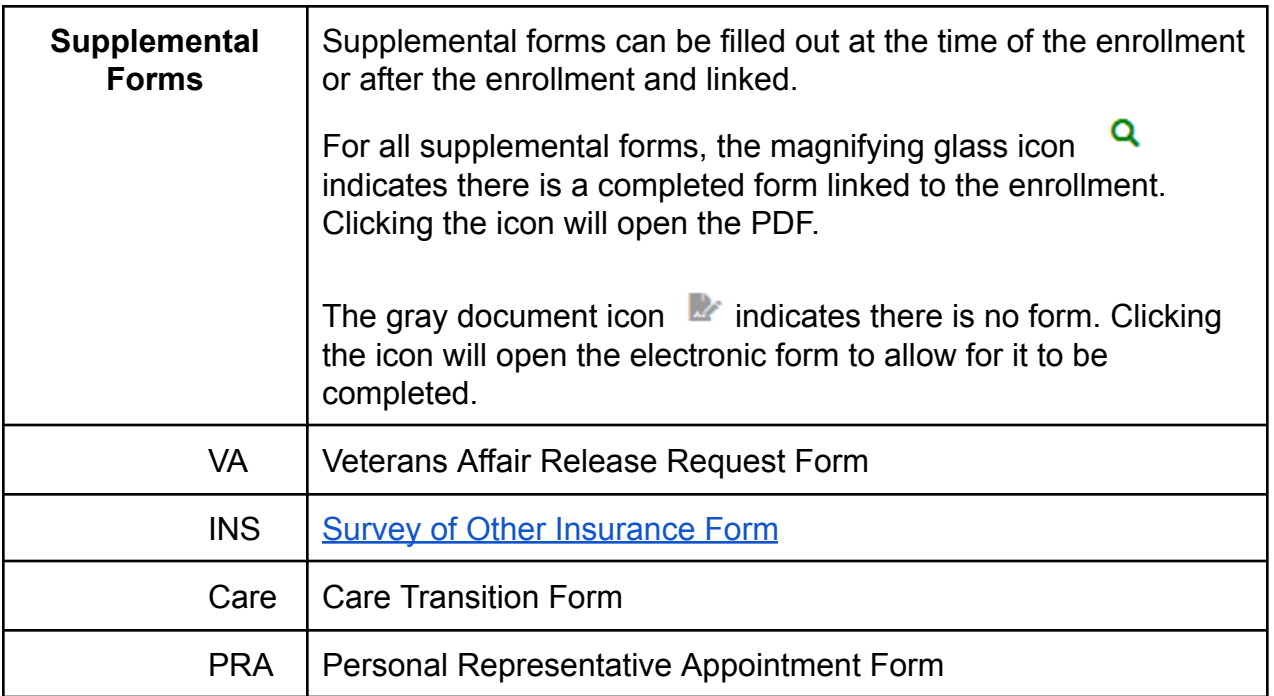

### <span id="page-16-0"></span>Creating a New Enrollment

Open a blank enrollment by clicking *New Enrollment* on the Agent Portal Dashboard

**OVIVA MEDICARE** 

Sales Script

Survey Of<br>Other<br>Insurance

#### OR

Open the Enrollment Search and click *New Enrollment*

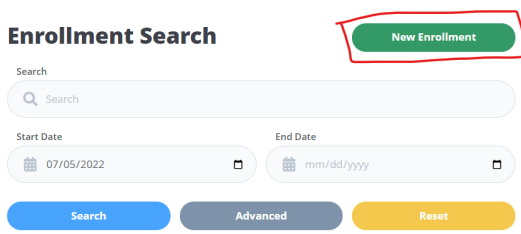

• Agent Portal **Agent Portal** Enrollment Viva MEDICARE Agent Portal Dashboard Scope Of<br>Appointment **Enrollment List** New En **Survey of Other Insurance List** 

Hi, Courtney Ice

#### **Start Enrollment**

**Select Source** 

**Get Started** 

m completing this form for anoth

To start the enrollment, populate the fields on the Start screen.

- ❖ Application Source (required) Choose the source.
- Select Source. Select Source.. In-Person Enrollment Mailed-In Application Paper Application Telephone Enrollment

**Application Source\*** 

❖ Attach a Sales Authorization

> The drop down menu will display the list of previously completed scope of appointments and sales scripts. If there is no authorization form, the field can be left blank.

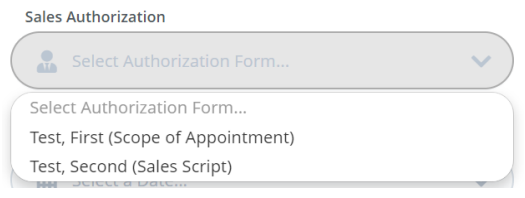

Attaching a Sales Authorization will bring any member information from the Scope or Sales Script and pre-populate it into the application.

- ❖ Election Period Effective Date (required) The drop down menu will display a list of start dates, that are 6 months in advance of the current date.
- ❖ If you are completing the application for another agent check the box "I'm completing this form for another agent".

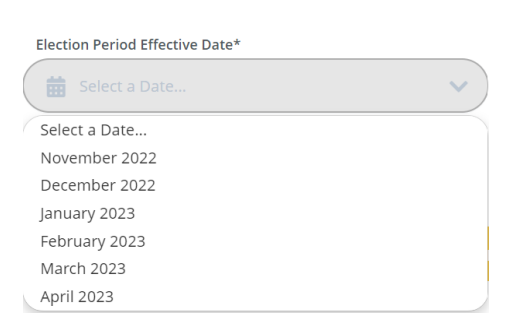

An additional dropdown field will appear, choose the name of the agent that it is being completed for.

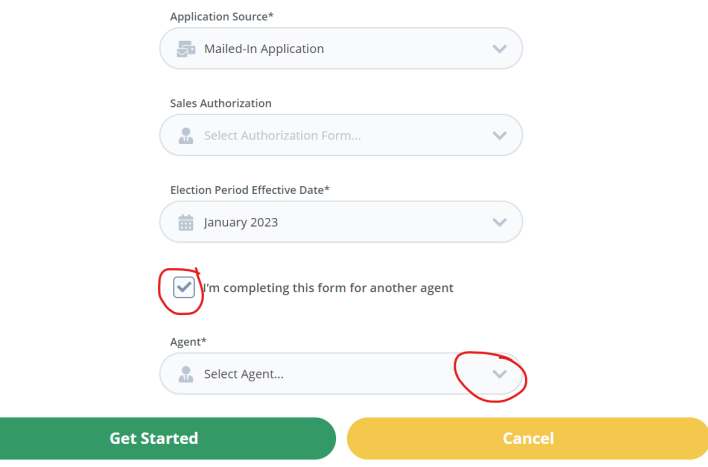

- ❖ Click *Get Started* to open the enrollment form
	- $\geq$  The Application Source and the Effect Date will determine which electronic form is opened
- ❖ To not move forward with the application and go back to the Agent Dashboard, click *Cancel*. Two options will be presented
	- $\triangleright$  Save Application will store it as an Incomplete application (please note this will only be stored for 4 hours, after that time it will be deleted)
	- $\triangleright$  Delete Application will completely delete the application and it will not be stored or retrievable. To choose this option a user must click the box that states they understand it cannot be undone.

Would you like to save or delete this application?

I understand that deleting the application cannot be undone\*

**Save Application** 

**Delete Application** 

❖ At the end of the enrollment there will be three options

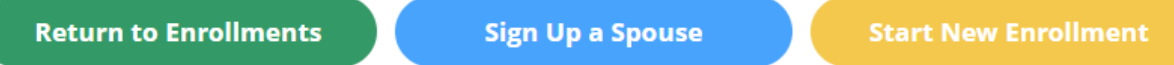

- $\triangleright$  Return to Enrollments takes you back to the Enrollment List
- $\geq$  Sign Up a Spouse opens a new enrollment form with Home Phone Number and Permanent address prepopulated
- ➢ Start a New Enrollment opens a new, blank enrollment form

*Any questions or specific information needed around how to complete a Medicare Enrollment Application should be directed to a designated Viva associate.*

## <span id="page-19-0"></span>Scope of Appointment

### <span id="page-19-1"></span>Scope of Appointment Search

Click Scope of Appointment from the left hand navigation or Scope of Appointment List from the dashboard.

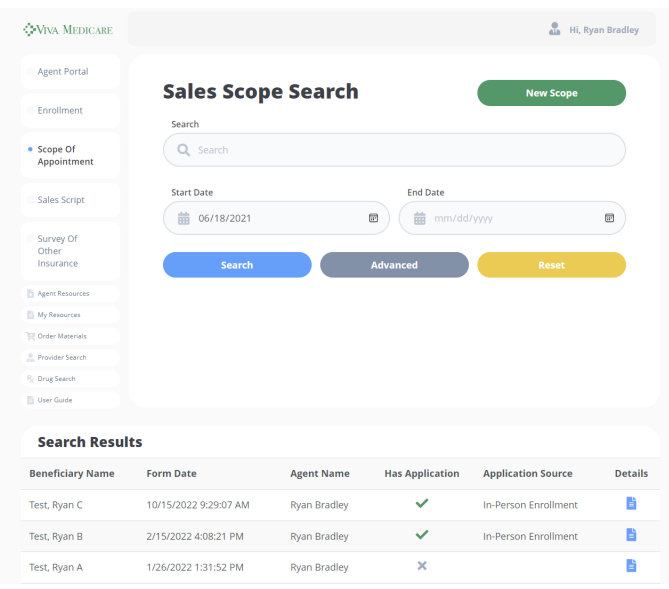

<span id="page-19-2"></span>On this page a user can search for a specific scope of appointment or start a new one.

### Filtering and Searching Scope of Appointments

The page initially opens with the basic search options, for additional search fields click *Advanced.*

Enter search parameters and click *Search* to display results. NOTE: you must click Search, hitting Enter does not submit the search results

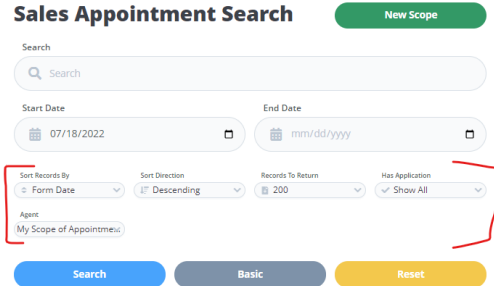

To remove any search parameters entered and return to the basic view and filters, click *Reset*.

<span id="page-20-0"></span>Search Fields

### Basic

- ❖ Search
	- $\triangleright$  Use this field to search for specific scopes
	- $\triangleright$  Text box. Default is blanks. Type in scope form information
- ❖ Start Date/End Date
	- $\triangleright$  Use these fields to enter a date range for completed scopes
	- $\triangleright$  Date field. Manually type in a date or use the calendar option to choose a date.
	- $\geq$  Start Date default is 3 months retro from current date.
	- $\triangleright$  Fnd Date default is blank

Advanced

- ❖ Sort Records By
	- $\triangleright$  Use this field to sort the results list by a chosen field.
	- $\triangleright$  Dropdown menu. Default is blank. Choose the search result field that the results should be sorted by.
- ❖ Sort Direction
	- $\triangleright$  Use this field to choose the direction the results should be displayed.
	- $\triangleright$  Dropdown menu. Default is Descending. Choose from Ascending and Descending.
- ❖ Records to Return.
	- $\triangleright$  Use this field to choose the maximum number of results to display in the result list.
	- $\triangleright$  Dropdown menu. Default is 200. Choose the number of records to show on the results page at a time.
- ❖ Has Application
	- $\triangleright$  Use this field to filter results based on if there is an application attached to the scope.
	- ➢ Dropdown menu. Default is Show All. Choose from Show All, Yes, and No.
- ❖ Agent
	- $\triangleright$  This option is only available to users with a User Type of Agent Administrator or System Administrator.
	- $\triangleright$  Use this option to view scopes by a particular agent.
	- $\triangleright$  Dropdown menu. Default is My Scope of Appointments. Choose an agent's name to view their enrollments.

### <span id="page-21-0"></span>Viewing Scope of Appointments

The search results list provides basic scope information at a glance.

- ❖ Beneficiary Name
- ❖ Form Date the date and time the form was completed
- ❖ Agent Name that completed the form
- ❖ Has Application If there is an application associated with the scope of appointment there will be a green check mark. The grey X indicates there is not an application attached to the scope
- ❖ Application Source
- ❖ Details click on the blue paper icon for a PDF of the scope to open in a new tab.

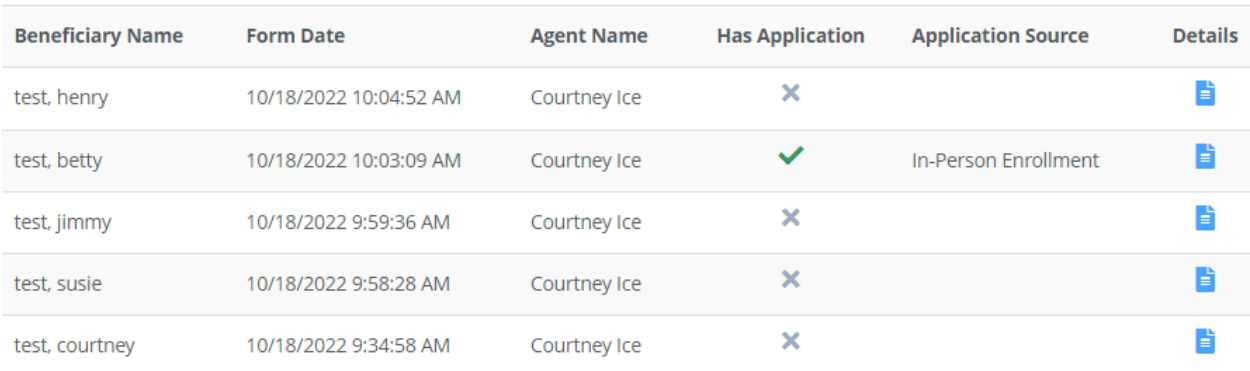

#### **Search Results**

## <span id="page-21-1"></span>Creating a New Scope of Appointment

Open a new scope of appointment form from the dashboard by clicking *New Scope of Appointment*

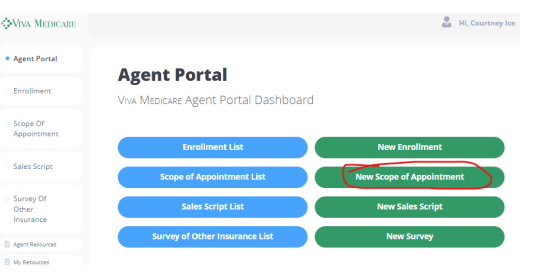

OR

Open the Scope Appointment Search and click *New Scope*

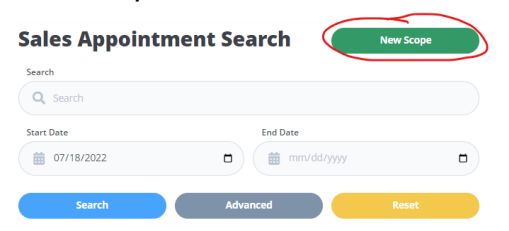

## <span id="page-22-0"></span>Finishing a Scope of Appointment

There are five options at the end of a Scope of Appointment Form

#### **Save Options**

l

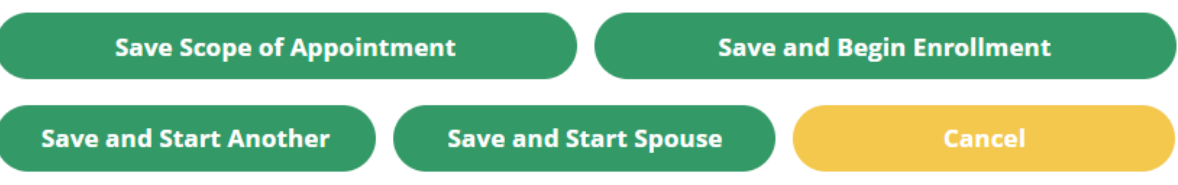

- ❖ Save Scope of Appointment
	- $\triangleright$  This will save the scope and take you back to Scope Search List
- ❖ Save and Begin Enrollment
	- $\triangleright$  This option will open the Enrollment Start screen and the Application source and Sales Authorization will be prepopulated.
	- $\triangleright$  Any member information in the Scope will be prepopulated into the application.

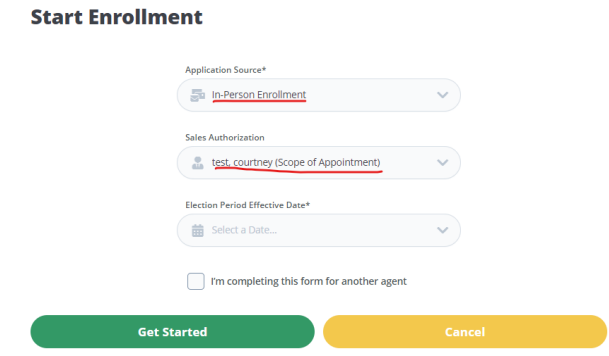

- ❖ Save and Start Another
	- $\geq$  This option saves the form and opens a new, completely blank form.
- ❖ Save and Start Spouse
	- $\geq$  This option saves the form and opens a new form with home phone number and permanent address prepopulated. (Cell phone number and email address do not carry over)
- ❖ Cancel
	- $\triangleright$  Leaves the scope without saving any data.

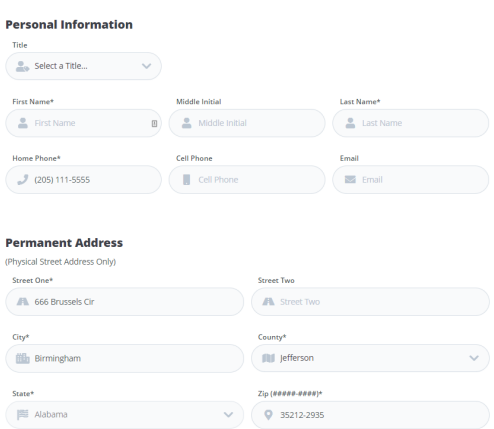

# <span id="page-23-0"></span>Sales Script

### <span id="page-23-1"></span>Sales Script Search

Click Sales Script from the left hand navigation or Sales Script List from the dashboard.

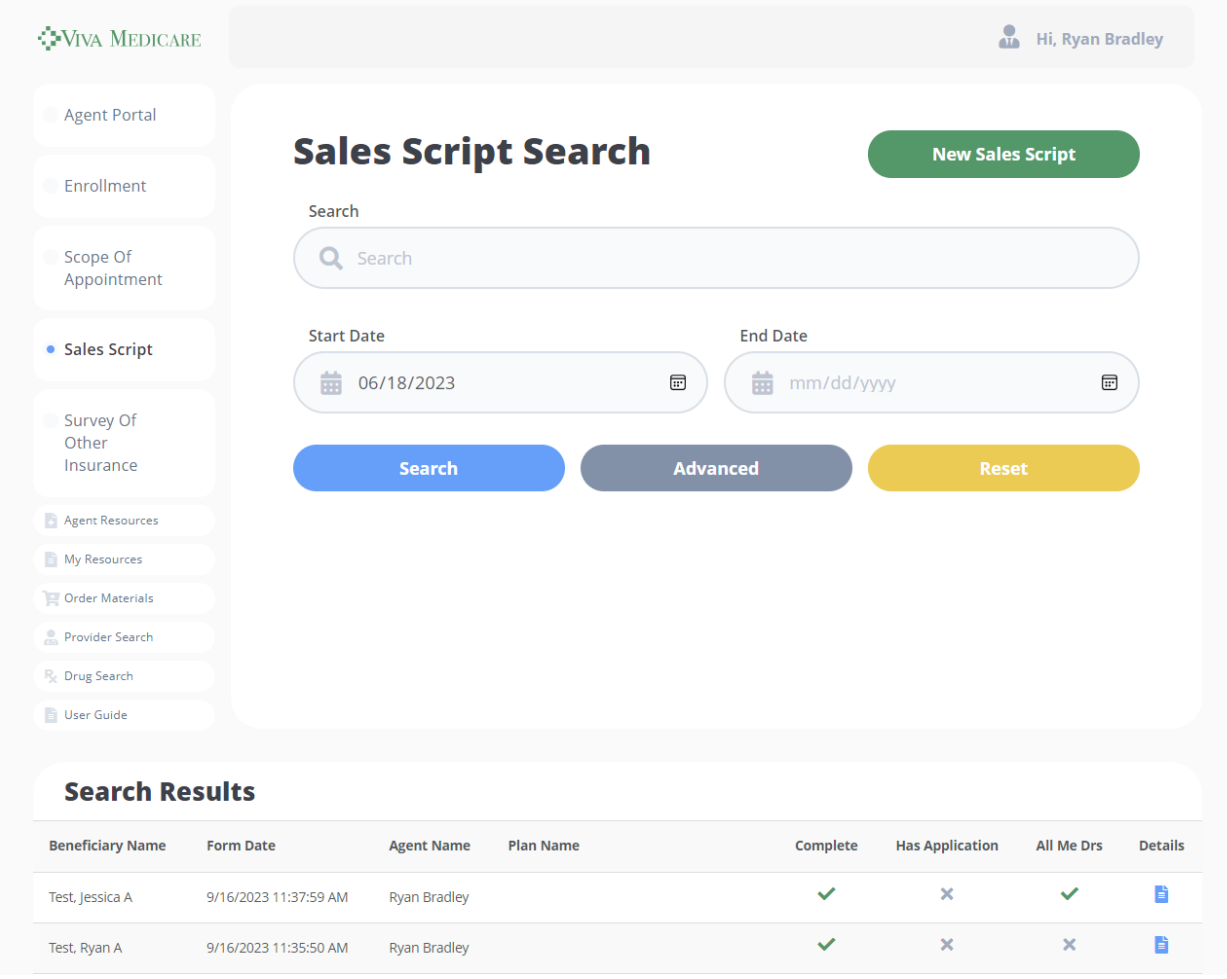

On this page a user can search for a specific script or start a new one.

### <span id="page-24-0"></span>Filtering and Searching Sales Scripts

The page initially opens with the basic search options, for additional search fields click *Advanced.*

Enter search parameters and click *Search* to display results. NOTE: you must click Search, hitting Enter does not submit the search results

To remove any search parameters entered and return to the basic view and filters, click *Reset*.

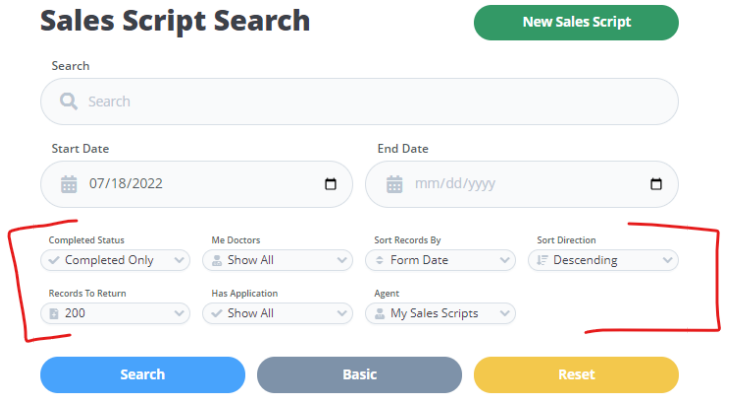

#### <span id="page-24-1"></span>Search Fields

#### Basic

- ❖ Search
	- $\triangleright$  Use this field to search for specific scripts
	- $\triangleright$  Text box. Default is blanks. Type in script information
- ❖ Start Date/End Date
	- $\triangleright$  Use these fields to enter a date range for completed scripts
	- $\triangleright$  Date field. Manually type in a date or use the calendar option to choose a date.
	- $\geq$  Start Date default is 3 months retro from current date.
	- $\triangleright$  End Date default is blank

#### Advanced

- ❖ Completed Status
- ❖ Me Doctors
	- $\triangleright$  Use this field to filter the results list by scripts that have selected that All Doctors are in the Me network.
	- ➢ Dropdown menu. Default is Show All. Choose from Show All, Yes, No.
- ❖ Sort Records By
	- $\triangleright$  Use this field to sort the results list by a chosen field.
	- $\triangleright$  Dropdown menu. Default is Form Date. Choose the search result field that the results should be sorted by.
- ❖ Sort Direction
	- $\triangleright$  Use this field to choose the direction the results should be displayed.
- $\triangleright$  Dropdown menu. Default is Descending. Choose from Ascending and Descending.
- ❖ Records to Return.
	- $\triangleright$  Use this field to choose the maximum number of results to display in the result list.
	- $\geq$  Dropdown menu. Default is 200. Choose the number of records to show on the results page at a time.
- ❖ Has Application
	- $\triangleright$  Use this field to filter results based on if there is an application attached to the script.
	- ➢ Dropdown menu. Default is Show All. Choose from Show All, Yes, and No.
- ❖ Agent
	- $\triangleright$  This option is only available to users with a User Type of Agent Administrator or System Administrator.
	- $\triangleright$  Use this option to view scripts by a particular agent.
	- ➢ Dropdown menu. Default is My Sales Scripts. Choose an agent's name to view their scripts.

### <span id="page-25-0"></span>Viewing Sales Scripts

The search results list provides basic scope information at a glance.

- ❖ Beneficiary Name
- ❖ Form Date the date and time the form was completed
- ❖ Agent Name that completed the form
- ❖ Has Application If there is an application associated with the script there will be a green check mark. The grey X indicates there is not an application attached to the script.
- ❖ All Me Drs If the member indicated that their doctors are in the Me Network a green check will be present.
- ❖ Details click on the blue paper icon for a PDF of the script to open in a new tab.

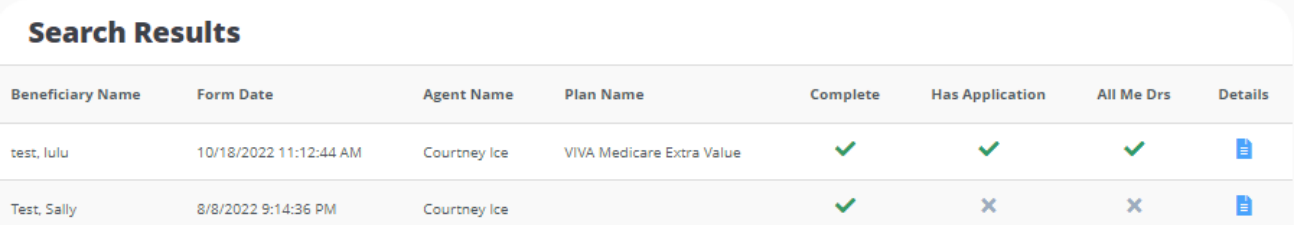

## <span id="page-27-0"></span>Creating a New Sales Script

Open a new sales script form from the dashboard by clicking *New Sales Script*

#### OR

Open the Sales Script Search and click *New Sales Script*

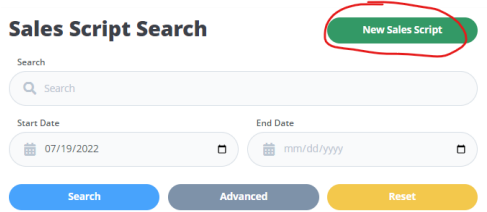

## <span id="page-27-1"></span>Finishing a Sales Script

Prior to submitting/saving the script you must indicate if the member is interested in enrolling over the phone today.

- ❖ Submit
	- $\triangleright$  Saves the script

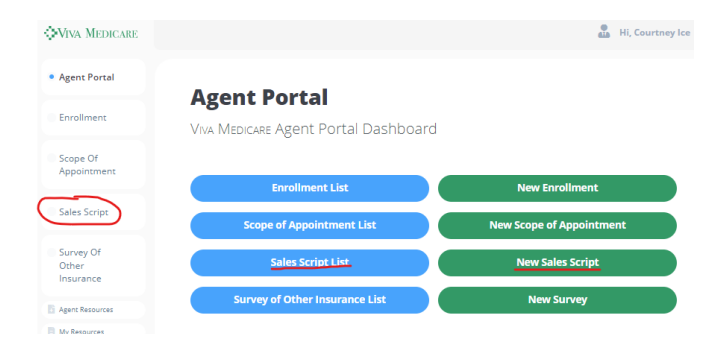

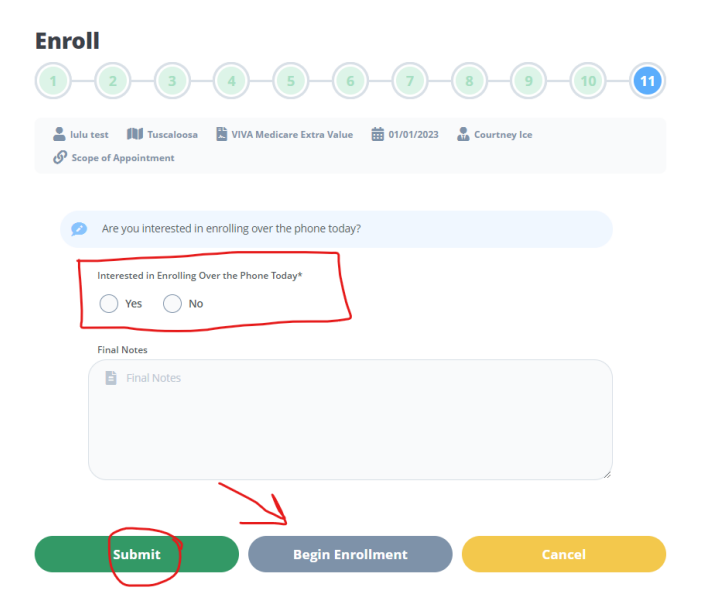

#### **Start Enrollment**

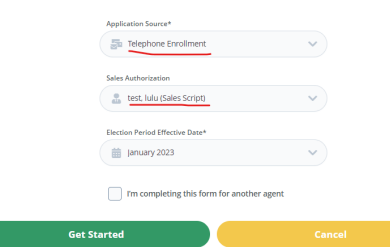

#### ❖ Begin Enrollment

 $\triangleright$  Saves the script and opens a new enrollment. On the Enrollment Start page the Application Source and Sales Authorization are prepopulated. In the application form any information taken during the Sales Script will also prepopulate.

#### ❖ Cancel

 $\triangleright$  Canceling a script will close the form and no data will be saved.

Are you sure you wish to cancel the Sales Script?

You will not be able to return to the Sales Script once canceled.

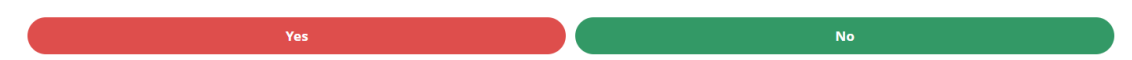

## <span id="page-29-0"></span>Survey of Other Insurance

### <span id="page-29-1"></span>Survey of Other Insurance Search

Click Survey of Other Insurance from the left hand navigation or Survey of Other Insurance List from the dashboard.

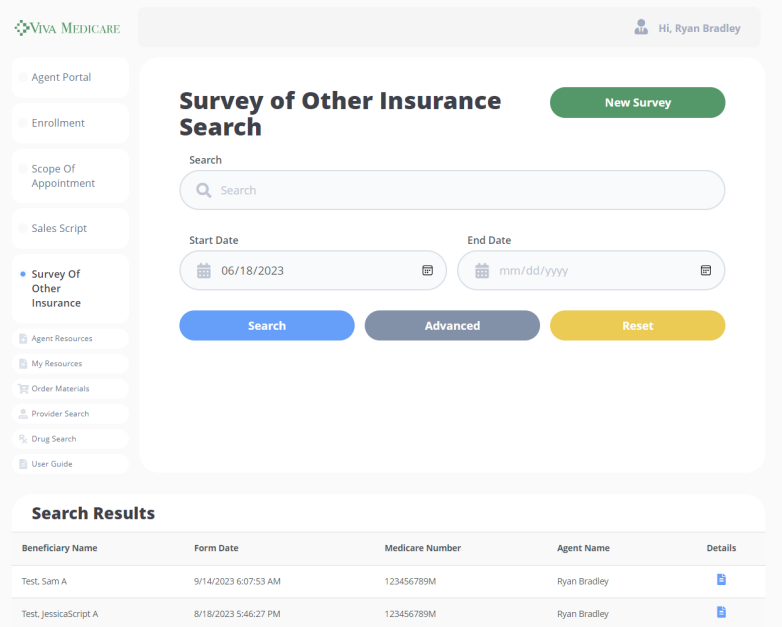

<span id="page-29-2"></span>On this page a user can search for a specific survey or start a new one.

### Filtering and Searching Survey of Other Insurance

The page initially opens with the basic search options, for additional search fields click *Advanced.*

Enter search parameters and click *Search* to display results. NOTE: you must click Search, hitting Enter does not submit the search results

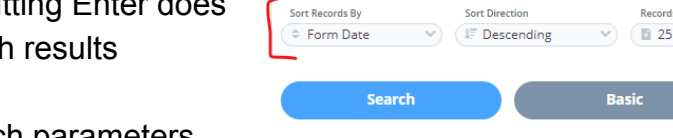

iii mm/dd/yyyy

**Search** Search Q Search **Start Date** 

**Survey of Other Insurance** 

**End Date** 

iii mm/dd/yyyy

 $\Box$ 

To remove any search parameters

entered and return to the basic view and filters, click *Reset*.

 $\Box$ 

**New Survey** 

<sup>8</sup> My Surveys

<span id="page-30-0"></span>Search Fields

### Basic

- ❖ Search
	- $\triangleright$  Use this field to search for specific scripts
	- $\triangleright$  Text box. Default is blanks. Type in script information
- ❖ Start Date/End Date
	- $\triangleright$  Use these fields to enter a date range for completed surveys
	- $\triangleright$  Date field. Manually type in a date or use the calendar option to choose a date.
	- $\geq$  Start Date default is 3 months retro from current date.
	- $\triangleright$  Fnd Date default is blank

Advanced

- ❖ Sort Records By
	- $\triangleright$  Use this field to sort the results list by a chosen field.
	- $\triangleright$  Dropdown menu. Default is Form Date. Choose the search result field that the results should be sorted by.
- ❖ Sort Direction
	- $\triangleright$  Use this field to choose the direction the results should be displayed.
	- ➢ Dropdown menu. Default is Descending. Choose from Ascending and Descending.
- ❖ Records to Return.
	- $\triangleright$  Use this field to choose the maximum number of results to display in the result list.
	- $\triangleright$  Dropdown menu. Default is 25. Choose the number of records to show on the results page at a time.
- ❖ Agent
	- $\triangleright$  This option is only available to users with a User Type of Agent Administrator or System Administrator.
	- $\triangleright$  Use this option to view scripts by a particular agent.
	- $\triangleright$  Dropdown menu. Default is My Surveys. Choose an agent's name to view their surveys.

### <span id="page-31-0"></span>Viewing Survey of Other Insurances

The search results list provides basic scope information at a glance.

- ❖ Beneficiary Name
- ❖ Form Date the date and time the form was completed
- ❖ Medicare Number
- ❖ Agent Name that completed the form
- ❖ Details click on the blue paper icon for a PDF of the survey to open in a new tab.

#### **Search Results**

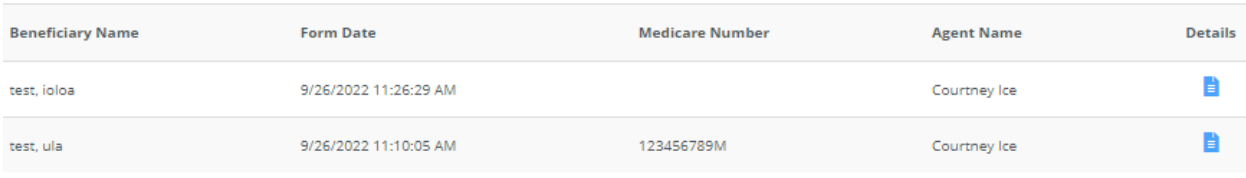

### <span id="page-31-1"></span>Creating a New Survey of Other Insurance

Open a new Survey of Other Insurance form from the dashboard by clicking *New Survey.*

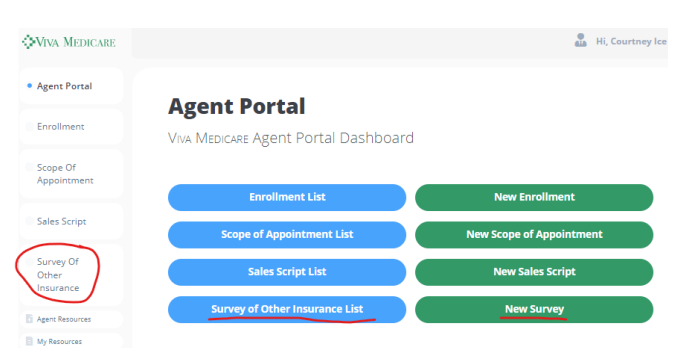

OR

Open the Survey of Other Insurance Search and click *New Survey.*

#### **Survey of Other Insurance** Search Search Q<sub>searc</sub> **Start Date End Date 前** mm/  $\Box$ - 歯 mn  $\Box$ Search

## <span id="page-32-0"></span>Finishing a Survey of Other Insurance

- ❖ Submit Survey will save the survey data.
- ❖ Cancel exists the survey and does not save any data.

**Submit Survey** 

## <span id="page-33-0"></span>**Resources**

Resources are available to agents and users on the Agent Portal They are available from the left hand navigation panel.

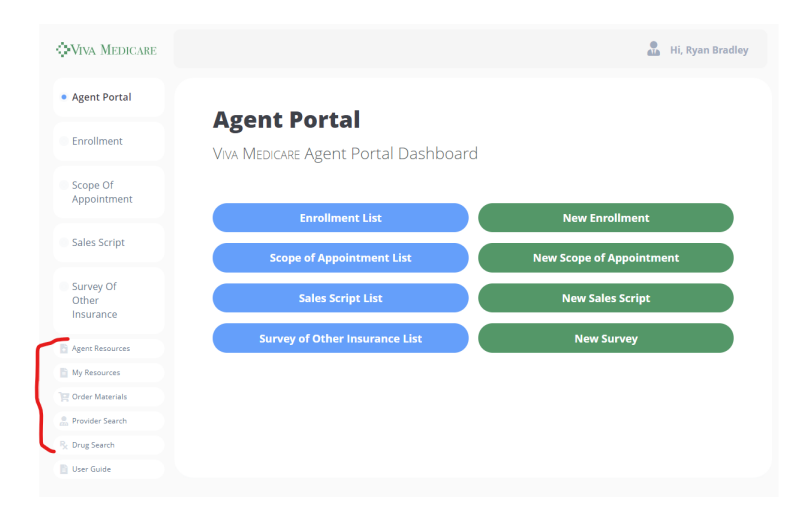

### <span id="page-33-1"></span>Agent Resources

The following resources are updated from the Admin Portal and are available for all Agents.

- ❖ Plan Documents
- ❖ Marketing Materials
- ❖ Forms
- ❖ Reference Documents
- ❖ Helpful Weblinks

### <span id="page-34-0"></span>My Resources

Agents and users are able to load their own resources in this section. Files uploaded here are viewable to the Agent on the Agent Portal and to Agent Administrators and System Administrators in the Admin Portal.

> s<br>O<br>Ir li A

> $\frac{1}{20}$  Pr

#### To upload a document

**My Agent Resources** 

Choose File VIVA-NH-Wel... - 10.7.22.pdf

Upload File

Files & Resources for Viva MEDICARE Management

- ❖ click *Choose File*
- ❖ Select the file from it's location and click *Open*
- ❖ The file name will display on the My Agent Resources page, click *Upload File* to complete the process

#### **My Agent Resources**

Files & Resources for Viva MEDICARE Management Please limit your uploads to PDFs (.pdf), Word Documents (.doc or .docx), or JPG (.jpg) images. Choose File No file chosen **Upload File** O Open  $\leftarrow$ This PC  $\mathcal{C}$ C Search This PC  $\rightarrow$ Organize  $B^{-}$  $\vee$  Folders (6) ∨ √ Quick access **Desktop** Desktop  $\downarrow$  Downloads ÷ Please limit your uploads to PDFs (.pdf). Word Documents (.doc or .docx), or IPG (.jpg) images. File name: **All Files**  $\checkmark$ Open Cancel

Notice that the document is now displayed on the bottom portion of the My Agent Resources page.

To open the document click on the document name.

To delete the document click *Delete*

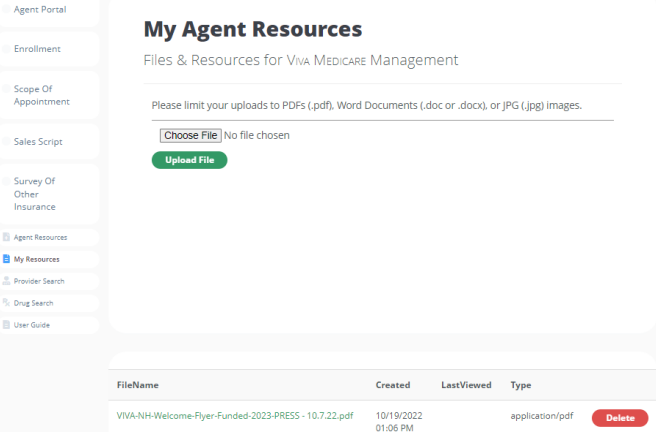

## <span id="page-35-0"></span>Order Materials

When available, Agents are able to order materials from Viva-affiliated print vendors from the Agent Portal.

To order materials

- ❖ click *New Order*
- ❖ Verify the recipient details and mailing address. Materials can be mailed to a Viva Health Cafe or to a different address.
- ❖ Select the materials and submit the order.

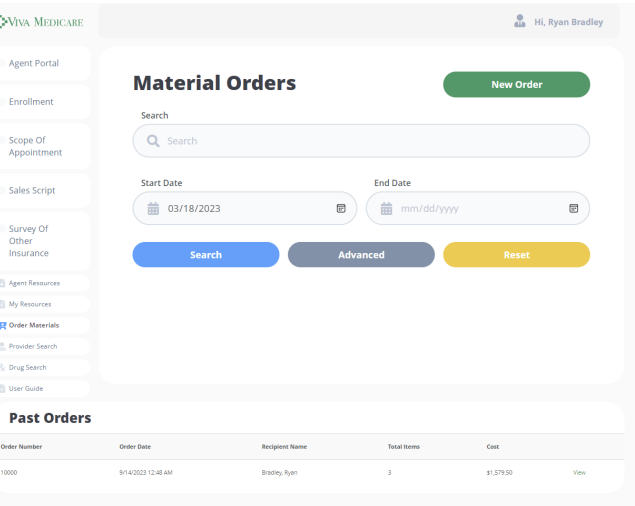

## <span id="page-36-0"></span>Provider Search

Provider Search allows for basic and advanced search. The page opens to the basic search, and advanced options can be displayed by clicking *Advanced.*

Basic Search

- ❖ Search
	- $\triangleright$  Use this field to search for providers
	- $\triangleright$  Text box. Default is blank
- ❖ Your Location
	- $\triangleright$  Use to enter a zip code for search parameters
	- $\triangleright$  Numeric field. Default is blank.
- ❖ Distance
	- $\triangleright$  Use to enter the distance from the zip code for the search parameters
	- ➢ Dropdown menu. Default Show All Results. Choose mile radius from zip code for search.
- ❖ Sort By
	- $\triangleright$  Use to choose how the results list should be sorted
	- $\triangleright$  Dropdown menu. Default is Sort by Name (provider name), an additional choice is to sort by distance.

#### Advanced Search

- ❖ Provider Type
	- $\triangleright$  Use to filter results list by type of provider.
	- ➢ Dropdown menu. Default All Providers. Additional options are available.
- ❖ Specialty Type
	- $\triangleright$  Use to filter results list by provider speciality type.
	- $\triangleright$  Dropdown menu. Default All Specialties. Additional options are available.
- ❖ County
	- $\triangleright$  Use to filter the results list by county location of the provider.
	- $\triangleright$  Dropdown menu. Default All Counties. All Alabama counties are available for selection.
- ❖ Network

#### **Provider Search**

Search the Viva HEALTH Medicare Provider Network

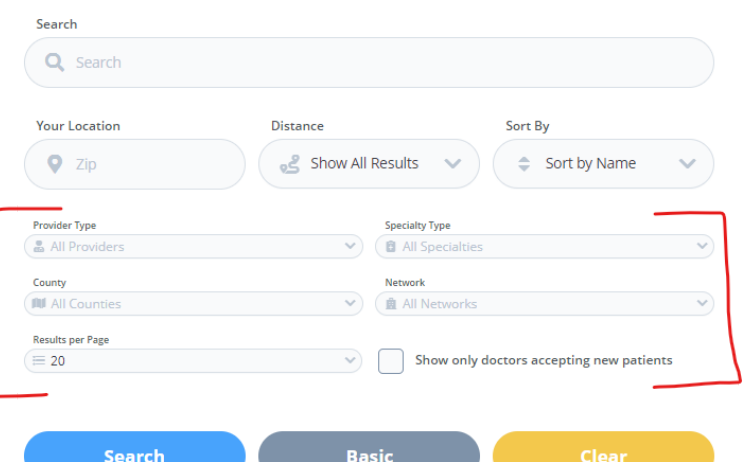

- $\triangleright$  Use to filter the results list by network.
- ➢ Dropdown menu. Default All Networks. All Viva Medicare networks are available as options.
- ❖ Results per Page
	- $\triangleright$  Use this field to choose the maximum number of results to display in the result list.
	- ➢ Dropdown menu. Default is 20. Choose the number of records to show on the results page at a time.
- ❖ Show only doctors accepting new patients
	- $\triangleright$  Use this field to filter the results list to show only doctors accepting new patients.
	- $\triangleright$  Default unchecked.

### <span id="page-37-0"></span>Drug Search

The Drug Search option on the left hand navigation opens the public Drug Search web page which contains instructions on how to use the drug search and the 3rd party website links to perform the search.

### <span id="page-37-1"></span>User Guide

The User Guide option on the left hand navigation opens the PDF document containing the Agent Portal User Manual.